Last modified on 04/04/13 20:58:16

# BRAVIA B2B HTML5 Solution Technical Manual

Version 0.8

Copyright (C) 2013 Sony Corporation All rights reserved.

## 1. Introduction

This document describes specifications, behaviors and restrictions of BRAVIA B2B function related to web based technology. It mainly focus on system integration technology with HTML5 and HTTP. It does not cover serial control function, HDMI CEC and so on. The information described in this document may be subject to change on late notice.

Table of Contents 1. [Introduction](https://dev.sol.sony.co.jp/trac12/ygg/wiki/pub/BRAVIA_B2B_Manual#a1.Introduction) 2. [References](https://dev.sol.sony.co.jp/trac12/ygg/wiki/pub/BRAVIA_B2B_Manual#a2.References) 3. Device [Configuration](https://dev.sol.sony.co.jp/trac12/ygg/wiki/pub/BRAVIA_B2B_Manual#a3.DeviceConfiguration) 3.1 [Hotel](https://dev.sol.sony.co.jp/trac12/ygg/wiki/pub/BRAVIA_B2B_Manual#a3.1HotelMode) Mode 4. HTML5 [Application](https://dev.sol.sony.co.jp/trac12/ygg/wiki/pub/BRAVIA_B2B_Manual#a4.HTML5ApplicationRuntime) Runtime 4.1 HTML [Rendering](https://dev.sol.sony.co.jp/trac12/ygg/wiki/pub/BRAVIA_B2B_Manual#a4.1HTMLRenderingEngine) Engine 4.2 Web Standard [Compliance](https://dev.sol.sony.co.jp/trac12/ygg/wiki/pub/BRAVIA_B2B_Manual#a4.2WebStandardCompliance) 4.3 [Supported](https://dev.sol.sony.co.jp/trac12/ygg/wiki/pub/BRAVIA_B2B_Manual#a4.3SupportedURLSchemes) URL Schemes 4.4 SSL/TLS Root CA [Certificates](https://dev.sol.sony.co.jp/trac12/ygg/wiki/pub/BRAVIA_B2B_Manual#a4.4SSLTLSRootCACertificates) 4.5 User [Input](https://dev.sol.sony.co.jp/trac12/ygg/wiki/pub/BRAVIA_B2B_Manual#a4.5UserInput) 4.6 [MediaElements](https://dev.sol.sony.co.jp/trac12/ygg/wiki/pub/BRAVIA_B2B_Manual#a4.6MediaElements) 4.7 [Broadcast](https://dev.sol.sony.co.jp/trac12/ygg/wiki/pub/BRAVIA_B2B_Manual#a4.7BroadcastVideo) Video 5. [Application](https://dev.sol.sony.co.jp/trac12/ygg/wiki/pub/BRAVIA_B2B_Manual#a5.ApplicationPackaging) Packaging 5.1 [Manifest](https://dev.sol.sony.co.jp/trac12/ygg/wiki/pub/BRAVIA_B2B_Manual#a5.1Manifest) 5.2 Boot from USB [Storage](https://dev.sol.sony.co.jp/trac12/ygg/wiki/pub/BRAVIA_B2B_Manual#a5.2BootfromUSBStorage) 5.3 Storing [Application](https://dev.sol.sony.co.jp/trac12/ygg/wiki/pub/BRAVIA_B2B_Manual#a5.3StoringApplicationinUSBStorage) in USB Storage

- 6. IP [Control](https://dev.sol.sony.co.jp/trac12/ygg/wiki/pub/BRAVIA_B2B_Manual#a6.IPControl) 6.1 Access [Control](https://dev.sol.sony.co.jp/trac12/ygg/wiki/pub/BRAVIA_B2B_Manual#a6.1AccessControl)
	- 6.2 [Services](https://dev.sol.sony.co.jp/trac12/ygg/wiki/pub/BRAVIA_B2B_Manual#a6.2ServicesandMethods) and Methods
	- 6.3 [Examples](https://dev.sol.sony.co.jp/trac12/ygg/wiki/pub/BRAVIA_B2B_Manual#a6.3Examples)

Keywords: HTML, HTML5, HTTP, W3C, RFC, TCP/IP, Web Browser, JavaScript, CSS

BRAVIA B2B HTML5 Solution offers boxless flat panel display integration platform. It has embedded full-screen web browser which runs HTML5 application without any additional devices. It allows not only to run applications but to control display via TCP/IP network by sending HTTP request.

Put simply, BRAVIA B2B HTML5 Solution capable BRAVIA has the following functions.

- HTML5 Application Runtime
- IP Control Function

## 2. References

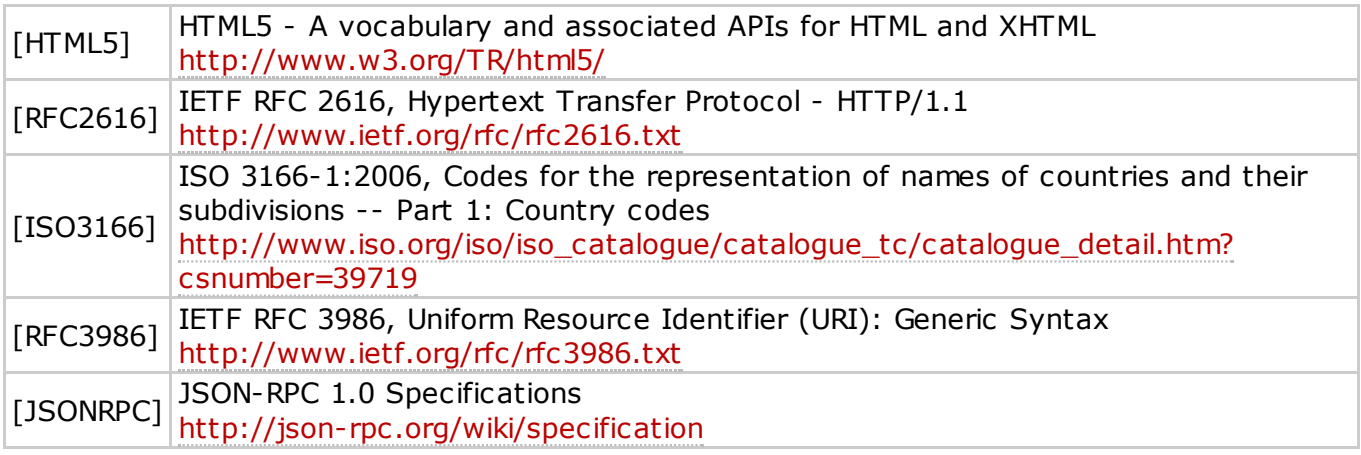

## 3. Device Configuration

## 3.1 Hotel Mode

BRAVIA B2B functions are available under B2B special mode called **Hotel Mode**. Professional users need to understand the following three states:

- Normal : Normal mode for consumer use
- Hotel Mode Setting : Special setting mode for professional users
- Hotel Mode : Professional mode for B2B system works under special settings

The state transition is illustrated in Figure 1.

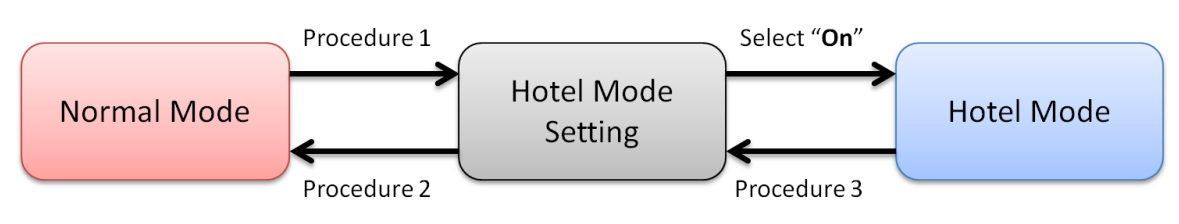

Figure 1. State Transition of Hotel Mode

To switch to "Hotel Mode Setting" state, follow Procedure 1 with IR remote controller.

- Procedure 1
	- 1. Turn on the device
	- 2. Press POWER button (Screen is turned off)
	- 3. Press DISPLAY button
	- 4. Press TEST button (Ask your account manager for detail)
	- 5. Press VOL + button
	- 6. Press POWER button (Screen is turned on)

Then, the banner "Hotel Mode Settings in progress" is shown on the upper part of the screen as Figure 2.

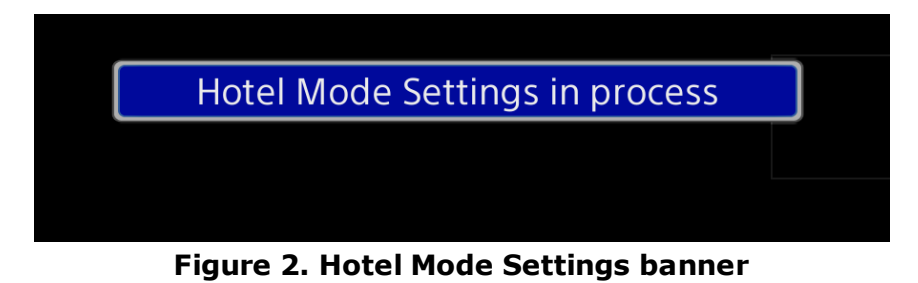

To switch back to Normal mode, follow Procedure 2 during Hotel Mode Setting state.

- Procedure 2
	- 1. Turn on the device
	- 2. Press POWER button (Screen is turned off)
	- 3. Press DISPLAY button
	- 4. Press TEST button (Ask your account manager for detail)
	- 5. Press VOL button
	- 6. Press POWER button (Screen is turned on)

In the Hotel Mode Setting state, Hotel Mode icon is added into "Settings" category in the home menu as shown in Figure 3. The "Hotel Mode" icon allows professional users to configure device in detail.

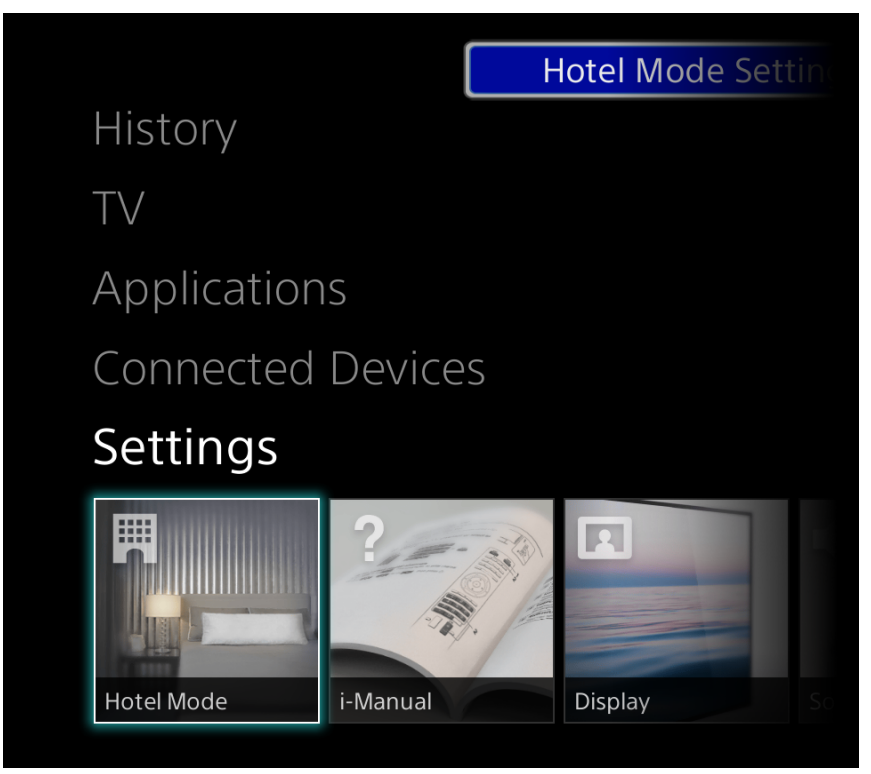

Figure 3. Hotel Mode icon in Settings Category

The following setting items related to the HTML5 solution are available under this state. These items are shown in hotel mode setting state only.

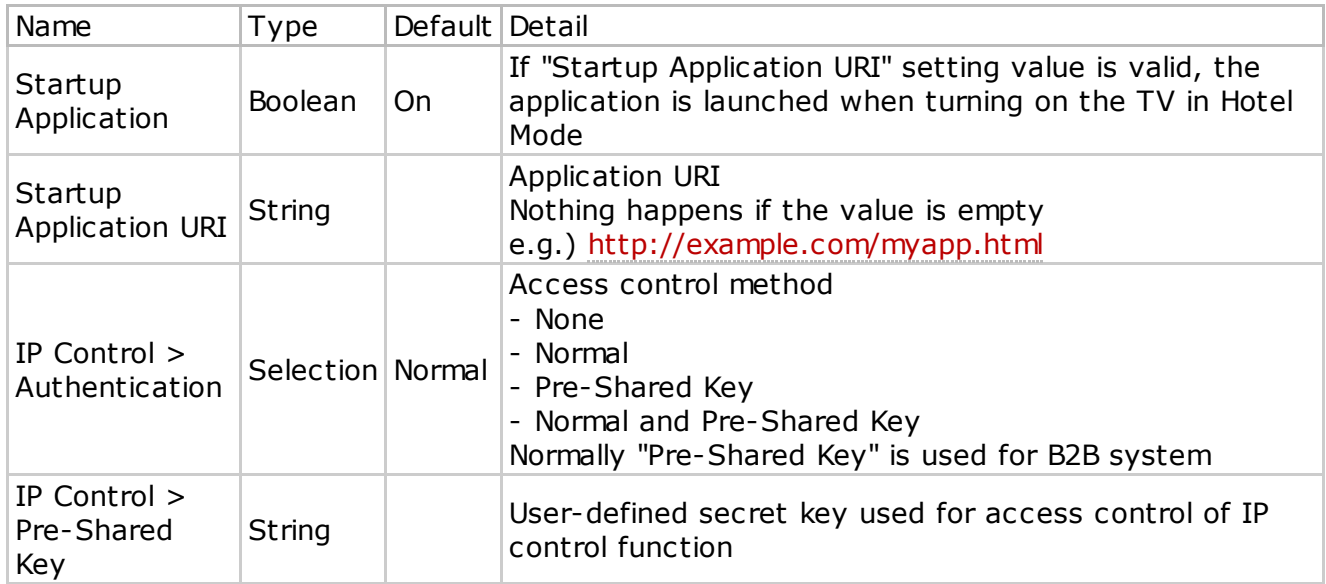

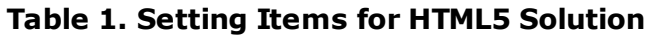

To switch to Hotel Mode from Hotel Mode Settings, select the first item in Hotel Mode icon and select On.

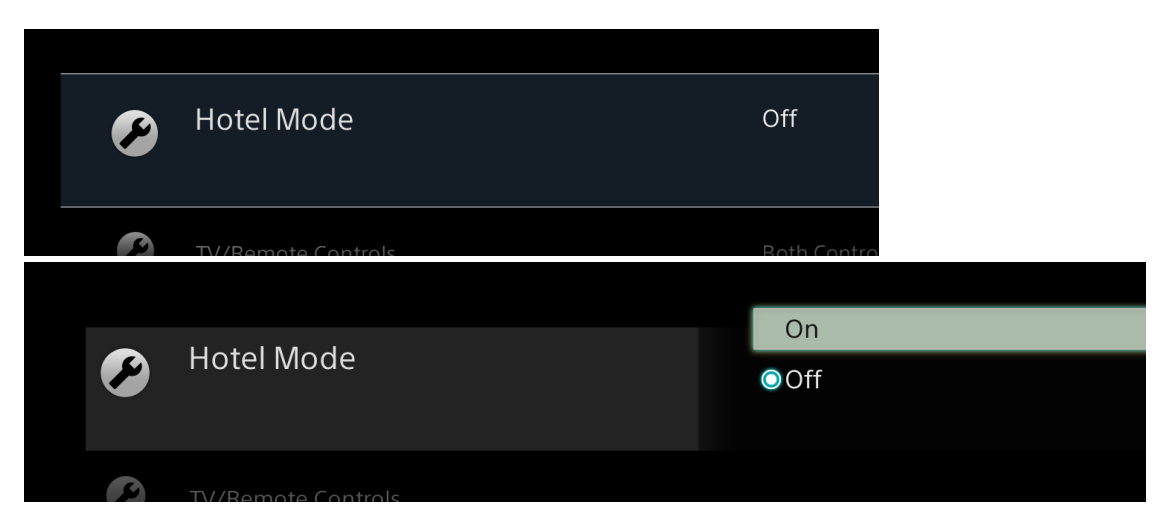

Figure 4. Switching to Hotel Mode

Then, the "Hotel Mode Settings in progress" banner disappears. To switch back to Hotel Mode Setting state, follow Procedure 3.

- Procedure 3
	- 1. Press DISPLAY button
	- 2. Press TEST button (Ask your account manager for detail)
	- 3. Press VOL + button
	- 4. Press HOME button

Then, the "Hotel Mode Settings in progress" banner is shown on the screen.

## 4. HTML5 Application Runtime

## 4.1 HTML Rendering Engine

"BRAVIA B2B HTML5 Solution" uses Opera [Presto](http://www.opera.com/docs/specs/) for its rendering engine. The rendering engine version can be found in User-Agent as below.

User-Agent:Opera/9.80(Linuxarmv7l;U;en)Presto/2.10.287Version/12.00 SonyCEBrowser/1.0(KDL-55W800A;CTV/PKG3.005EUA;GBR)

The detailed information about Opera Presto engine can be found in the following link.

<http://www.opera.com/docs/specs/presto2.10/>

Note that some of the functions in Presto depends on platform device integration. For example, BRAVIA has its own specification in the following functions. See 4.2 for more detail.

- Supported media format (<video> and <audio> tags)
- Availability of the storage (Application Cache, WebStorage, etc.)
- Availability of the graphic function especially in WebGL function

BRAVIA supports only one window at a time, and window size is fixed to 1920x1080.

## 4.2 Web Standard Compliance

BRAVIA supports some of the standardized APIs as described in Table 2.

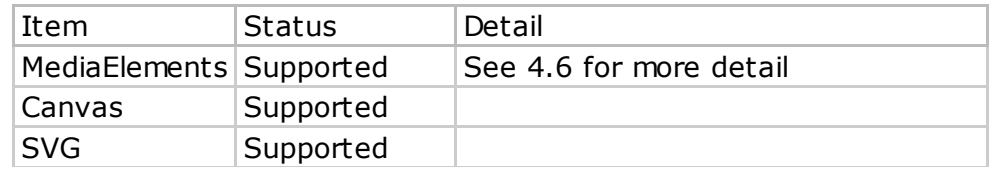

## Table 2. Supported APIs

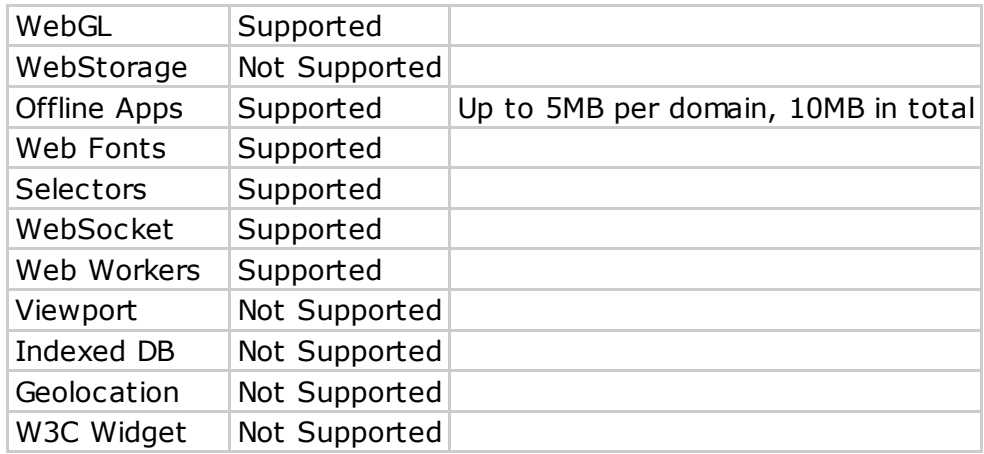

BRAVIA supports the following HTTP authentication methods and JavaScript dialogs.

- HTTP Authentication methods
	- <sup>o</sup> Basic
	- **o** Digest
- JavaScript dialogs
	- alert
		- prompt
		- confirm

Note that "file dialog" isn't supported.

Accept-Language field holds main language as the first priority and English as the second.

e.g.) ja, en;  $q=0.8$ 

## 4.3 Supported URL Schemes

BRAVIA supports the following url schemes.

- http
- https
- data

## 4.4 SSL/TLS Root CA Certificates

The UA contains the root CA certificates listed below. When SSL/TLS server authentication fails, the UA refuses access to the server without user interaction.

- SCEI DNAS Root 01
- SCEI DNAS Root 02
- SCEI DNAS Root 03
- SCEI DNAS Root 04
- SCEI DNAS Root 05
- Thawte Server CA
- Thawte Premium Server CA
- VeriSign Class 3 Public Primary Certification Authority
- Equifax Secure Certificate Authority
- GTE CyberTrust Global Root
- Entrust.net Certification Authority (2048)
- Entrust.net Secure Server Certification Authority
- ValiCert Class 2 Policy Validation Authority
- GlobalSign Root CA
- VeriSign Class 3 Public Primary Certification Authority G5
- thawte Primary Root CA
- GeoTrust Primary Certification Authority
- Entrust Root Certification Authority
- AddTrust External CA Root
- COMODO Certification Authority
- GlobalSign Root CA R2
- DigiCert High Assurance EV Root CA
- DigiCert Global Root CA

## 4.5 User Input

Key event is delivered when being signaled from TV remote controller as described in Table 3.  $VK_*$  values are the constant properties owned by the window object.

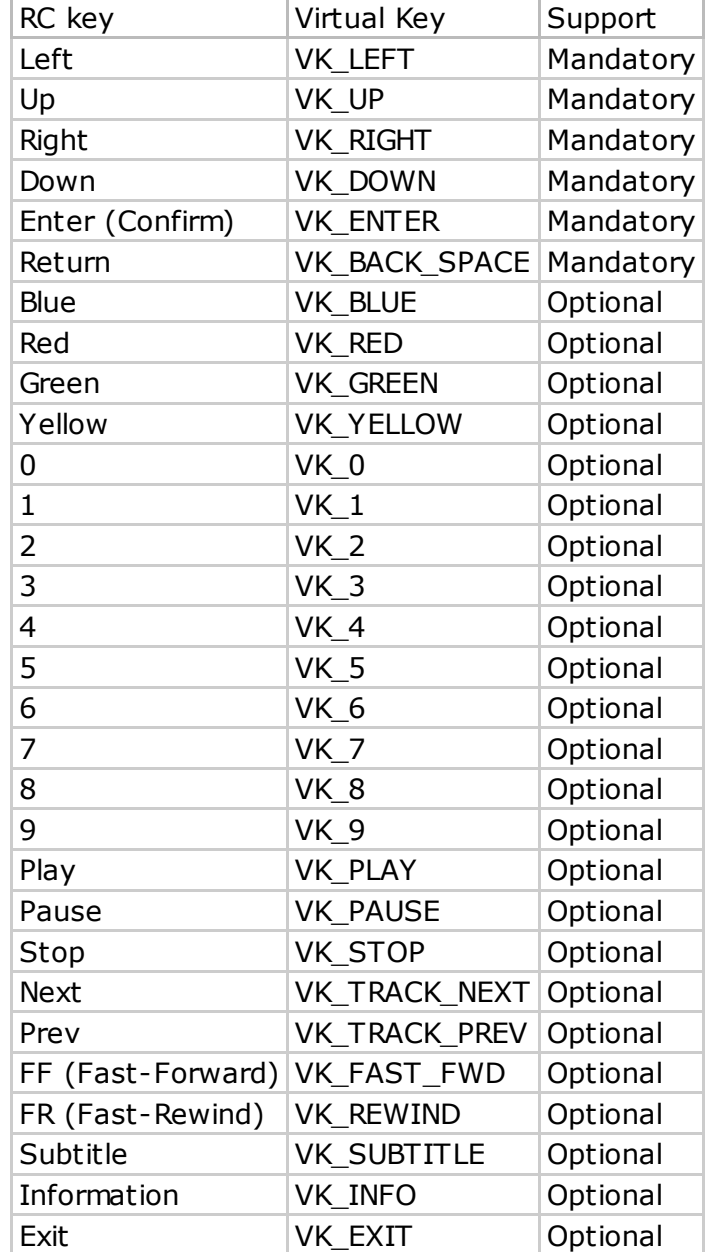

#### Table 3. Key definition for user input

## 4.6 MediaElements

BRAVIA supports <audio> and <video> tags defined in [HTML5]. See Table 4, Table 5 and Table 6. for the supported media format.

## Restrictions

- width and height attributes are necessary for <video> tag
- type attribute which has mime type in source element is needed for identifying proper media format

e.g.)

```
\langlevideo width="960" height="540">
  \Diamondsource src="http://\Diamondsample.com/video.mp4" type="video/mp4"/\rangle\langle/video\rangle
```
These restrictions are going to be removed in the future.

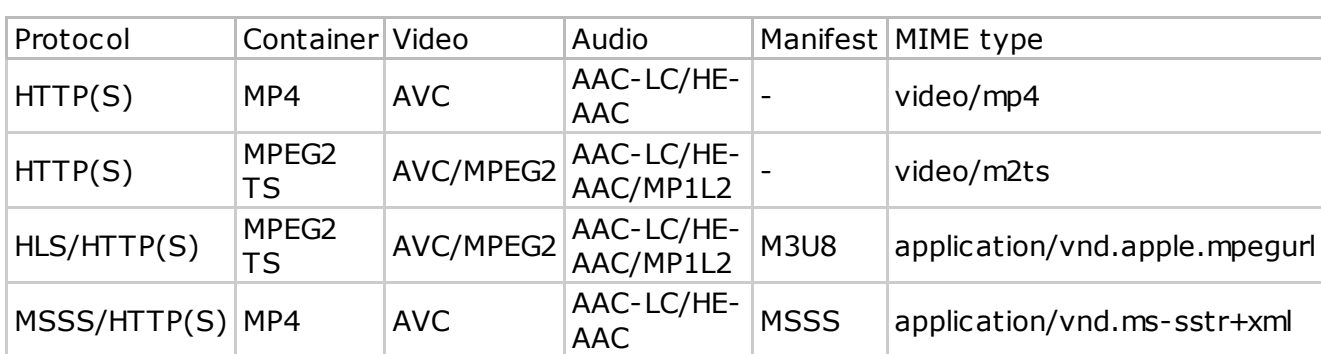

## Table 4. Supported Video Formats

## Table 5. Supported Audio Formats

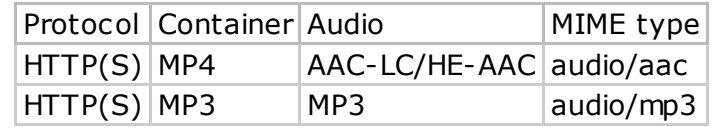

## Table 6. Codec Information

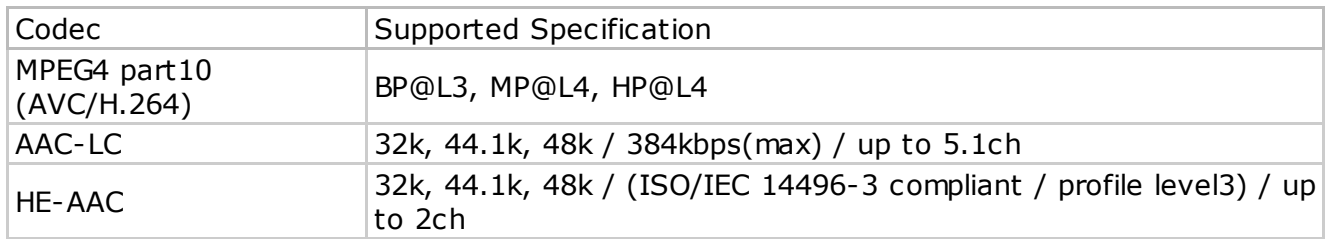

## 4.7 Broadcast Video

BRAVIA allows to embed broadcast video and external input into html application as described below. width and height attributes are mandatory for this object.

 $\zeta$ object type="application/x-decimated-video" width="960" height="540"/>

The last input source (broadcast video or external input) is shown in the rectangle. INPUT button and  $CH + / -$  buttons on IR remote controller work for changing input source.

If a page contains two or more broadcast video objects, only the first one is available. If a page contains a broadcast object and one or more media elements ( $\langle$ video $\rangle$  and  $\langle$ audio $\rangle$ elements), the broadcast object doesn't work and a black rectangle is drawn.

## 5. Application Packaging

## 5.1 Manifest

A manifest contains application information.

e.g.) Application ID, Title, Splash Image, Initial URL

A tempate manifest is shown below. Manifest file must be named "manifest.json".

```
{
  "name" : {\mathcal{S}}"default":"en_US",
     "en_US":"ExampleB2BApplication"
  },
  "uuid":"com.example.app.myapp",
  "description":{
     "default":"en_US",
     "en_US": "Created for an example"
  },
  <u>}</u>,<br>"version": "1.0"
  "manifest_version":"1.0",
   \begin{bmatrix} \mathsf{app}'' & \mathsf{1} \ \mathsf{gunch}'' \end{bmatrix}"launch":{
       "web_url":"http://example.com/myapp"
    }
  },
  "splash":"splash.jpg",
  "icons":{
   icons": l<br>"128x128": "icon.png"
  },
   "minimum_web_platform_version":"1.0"
}
```
## 5.2 Boot from USB Storage

BRAVIA B2B capable devices can launch web application from USB when it's inserted. To use this function the following conditions must be satisfied.

- 1. A USB storage is formatted with FAT32
- 2. Manifest files are stored in accordance with the following manner /sony/apps/webapps/<application\_folders>/app/manifest.json
- 3. autorun.  $txtx$  file is stored under /sony directory /sony/autorun.txt

autorun. txt contains an uuid to identify which application in  $/sony/apps/webapps$  directory should be launched. An example is shown below.

```
\mathbf{I}'uuid": "com.example.app.myapp"
}
```
Any directory name can be used for application folders and one or more applications can be stored under /sony/apps/webapps directory.

## 5.3 Storing Application in USB Storage

Application files such as html, image, css and js files can be stored in USB storage under /sony/apps/webapps/<application\_folders>/app/docdirectory. The docdirectory is mounted to file://localhost/doc. By storing a whole application files in USB storage, the application works offline without any network connection. The entry name local path is used for  $file://$ scheme.

An example local\_path of offline application is shown below.

```
...
  "app":{
     launch": {
       local_path": "file://localhost/doc/index.html",
    }
 },
...
```
## 6. IP Control

BRAVIA has IP control function which allows to control it via IP network. The protocol is based on [JSON-RPC](http://json-rpc.org/) 1.0 over HTTP and is equipped with access control feature.

IP control function is designed for being called from both web applications and standalone applications. Examples in this section is written in JavaScript for web applications.

## 6.1 Access Control

BRAVIA has the following 4 types of access control methods for IP control, which is configu

|   | No. Method                                       | Detail                                   |
|---|--------------------------------------------------|------------------------------------------|
|   | None                                             | No authentication                        |
|   | Normal                                           | PIN-based authentication                 |
| 3 | Pre-Shared Key                                   | Fixed secret string based authentication |
|   | Normal and Pre-Shared Key Combination of 2 and 3 |                                          |

Table 7. Access Control Methods

Normally "Pre-Shared Key" is used for B2B system. In this case, an IP control request is accepted if the http request header has the following header field with the value specified in Pre-Shared Key setting.

X-Auth-PSK: <value in Pre-Shared Key setting>

e.g.)

X-Auth-PSK:mysecret

## 6.2 Services and Methods

A service consists of one or more methods. HTTP server in a device has one or more services and listens requests on port 80. SSL isn't supported. A service is identified by the following URL syntax.

```
http://<address>/sony/<service_name>
```
A method is identified by the method field in JSON-RPC request body.

e.g.)

```
{
  "method":"getVersions",
  \degreeparams\degree: [],
   id": 123
}
```
All services have the methods in Table 8, which allow to inspect what methods and versions are available.

## Table 8. Common Methods for All Services

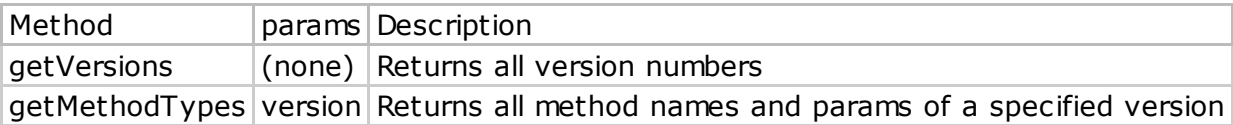

```
e.g.)
```

```
{
  "method":"getMethodTypes",
  "params":["1.0"],
  id": 4649
}
```
When a service has two or more versions and each of them has the same method, version field is available for identifying them.

e.g.) Call doSomething method of version 2.1

```
{
  "method":"doSomething",
  "params":[],
  "version": "2.1","id": 100
}
```
#### 6.3 Examples

Basic Sequence

```
//createXHRobject
var xhr = new XMLHttpRequest();
//openserviceurlwithpre-sharedkeyheader
xhr.open("POST","http://192.168.0.100/sony/system",true);
xhr.setRequestHeader("X-Auth-PSK","mysecret");
//setcallbackfunction
xhr.onload = function() {
  console.log(this.responseText);
};
//sendrequest
xhr.send(JSON.stringify({
  "method":"getSystemInformation",
  \degreeparams\degree: [],
  "id":101
}));
```
Power-Off Function Example

```
function powerOff(ip, secret)
  var xhr = new XMLHttpRequest();
  xhr.open("POST","http://"+ip+"/sony/system",true);
  xhr.setRequestHeader("X-Auth-PSK", secret);
  xhr.send(JSON.stringify({
    "method":"setPowerStatus",
    "params":[{
      "status": false
   \prod_{i=1}^nid": 102
 }));
}
```